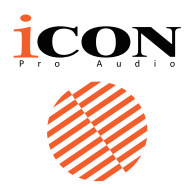

 $V1-M$ 

## **Il futuro dei controller DAW è appena arrivato. Benvenuti alla rivoluzione!**

Presenting the new standard in MIDI DAW control surfaces – the flagship V1-M DAW controller, featuring a large 7" 24-panel, programmable digital touch screen, a beautifully designed meter bridge, multiple simultaneous DAW control, highly advanced software, easy plug-in control and intuitive, intelligent design.

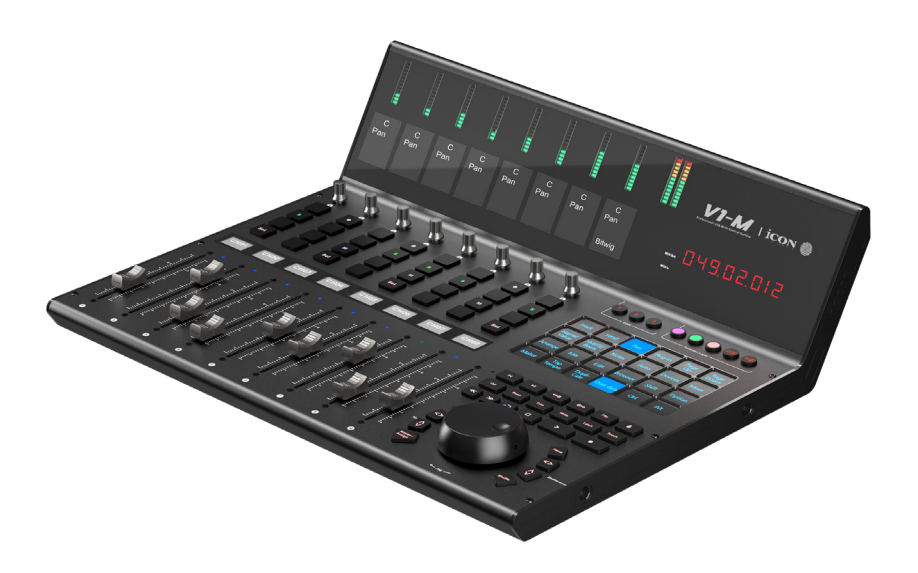

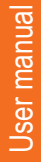

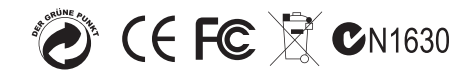

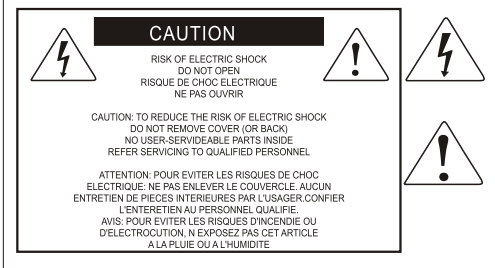

The lightning flash with arrowhead symbol within an equilateral triangle is intended to alert the user to the presence of uninsulated dangerous voltage within the product s enclosure, that may be of sufficient magnitude to electric shock to persons. Le symbol clair avec point de fl che l'int rieur d'un triangle quilat ral est utilis pour alerter I utilisateur de la pr sence I int rieur du coffret de vottage dangereux non isol d ampleur suff

exclamation point within an equilateral triangle is intended to alert the user of the presence of important operating and maintenance (serviving) instructions in the literature accompanying the appliance. Le point d exclamation I int rieur d un triangle quilat ral est employ pour alerter les utilisateurs de la prsence d'instructions importantes pour le fonctionnement et l'entretien (service) dans le livret d instruction accmpagnant I appari I.

Nota: per ridurre il rischio di incendio o di scariche elettriche, non esponete questo apparecchio a pioggia o umidità. Per ridurre il pericolo di scariche elettriche evitate di rimuoverne il coperchio o il pannello posteriore. Non esistono all'interno dell'apparecchio parti la cui regolazione è a cura dell'utente. Per eventuale assistenza, fate riferimento esclusivamente a personale qualificato. Il fulmine con la punta a freccia all'interno di un triangolo equilatero avvisa l'utente della presenza di "tensioni pericolose" non isolate all'interno dell'apparecchio, tali da costituire un possibile rischio di scariche elettriche dannose per le persone. Il punto esclamativo all'interno di un triangolo equilatero avvisa l'utente della presenza di importanti istruzioni di manutenzione (assistenza) nella documentazione che accompagna il prodotto.

#### **Importanti Istruzioni di Sicurezza**

- 1. Prima di usare l'apparecchio, vi preghiamo di leggerne per intero le istruzioni.
- 2. Conservate tali istruzioni per una eventuale consultazione futura.
- 3. Vi preghiamo di rispettare tutte le istruzioni di sicurezza.
- 4. Seguite tutte le istruzioni del costruttore.
- 5. Non usate questo apparecchio vicino ad acqua o umidità.
- 6. Pulite l'apparecchio esclusivamente con un panno asciutto.
- 7. Evitate di ostruire una qualsiasi delle aperture di ventilazione. Posizionatelo seguendo le istruzioni del costruttore.
- 8. Non posizionatelo vicino a sorgenti di calore come radiatori, scambiatori di calore, forni o altri apparecchi (amplificatori compresi) in grado di generare calore.
- 9. Non disattivate la protezione di sicurezza costituita dalla spina polarizzata o dotata di collegamento a terra. Una spina polarizzata è dotata di due spinotti, uno più piccolo ed uno più grande. Una spina dotata di collegamento a terra è dotata di due spinotti più un terzo spinotto di collegamento a terra. Questo terzo spinotto, eventualmente anche più grande, viene fornito per la vostra sicurezza. Se la spina fornita in dotazione non si adatta alla vostra presa, consultate un elettricista per la sostituzione della presa obsoleta.
- 10.Proteggete il cavo di alimentazione in modo che non sia possibile camminarci sopra né piegarlo, con particolare Nota alle prese, ai punti di collegamento e al punto in cui esce dall'apparecchio.
- 11. Staccate l'apparecchio dalla alimentazione in caso di temporali o tempeste o se non lo usate per un lungo periodo.
- 12.Per l'assistenza, fate riferimento esclusivamente a personale qualificato. È necessaria l'assistenza se l'apparecchio ha subito un qualsiasi Suggerimentoo di danno, come danni al cavo o alla spina di alimentazione, nel caso in cui sia stato versato del liquido o siano caduti oggetti al suo interno, sia stato esposto a pioggia o umidità, non funzioni correttamente o sia stato fatto cadere.

# **Contenuto**

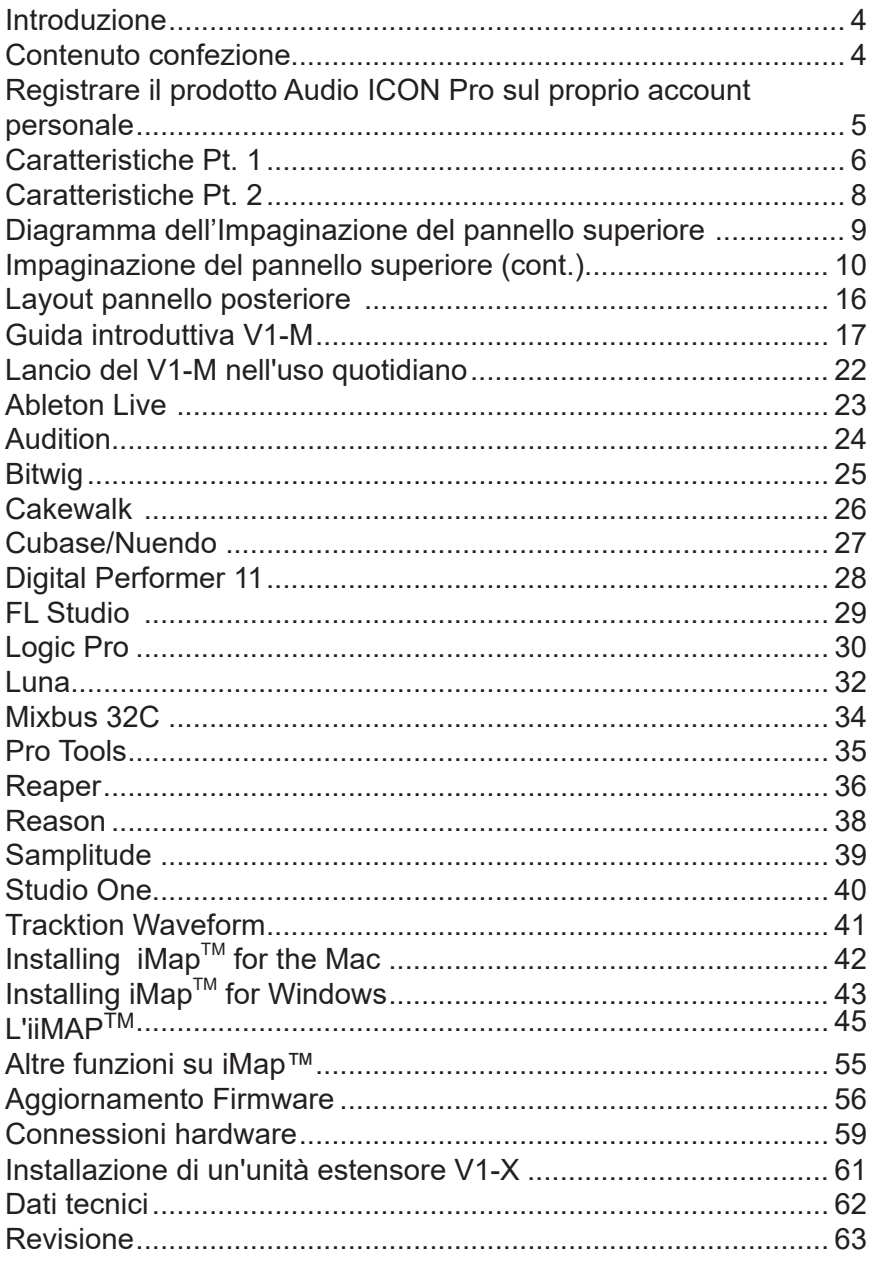

# *Introduction*

In primo luogo, congratulazioni per l'acquisto del controller ICON Pro Audio P1-Nano MIDI DAW! In queste pagine si troverà una descrizione dettagliata delle funzionalità Interfacce di registrazione V1-M e un elenco completo delle specifiche.

Si prega di registrare il prodotto sul nostro sito web al link sottostante **www. iconproaudio.com/registration**

Come per la maggior parte dei dispositivi elettronici, si consiglia vivamente di conservare la confezione originale. Nel caso improbabile che il prodotto debba essere restituito per la manutenzione, è necessaria la confezione originale (o un equivalente ragionevole). Con la cura adeguata e un'adeguata circolazione dell'aria, la tua Interfacce di registrazione P1-Nano funzionerà perfettamente per molti anni a venire.

Confidiamo che questo prodotto fornirà anni di servizio eccellente e nell'improbabile eventualità che il tuo prodotto non funzioni secondo gli standard più elevati, sarà fatto il possibile per risolvere il problema.

# *Contenuto confezione*

- V1-M USB C Controller MIDI x 1
- Manuale di istruzioni x 1
- Cavo USB (Tipo C) x 1

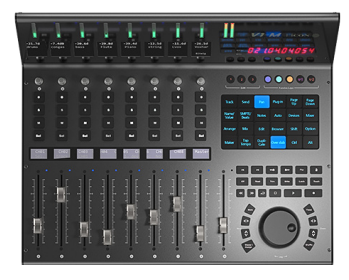

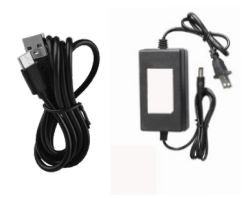

# *Registrate nel vostro account il prodotto ICON Pro Audio acquistato.*

#### **1. Verificare il numero seriale deldispositivo**

Visitare la pagina **http://iconproaudio.com/registration** o fare la scansione del seguente codice QR

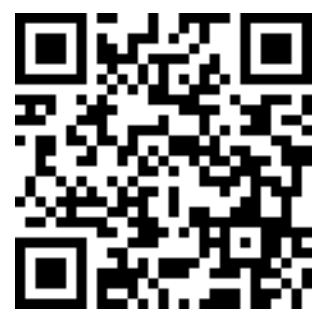

Inserire il numero seriale del dispositivo e le altre informazioni richieste dalla schermata. Fare clic su "Submit".

Comparirà un messaggio in pop-up con le informazioni relative al dispositivo come il nome del modello e il numero seriale. Fare clic su "Register this device to my account". Qualora non si visualizzi alcun messaggio, contattare la nostra assistenza post-vendita.

**2. Accedere al proprio account personale se l'utente è già registrato. In caso di primo accesso, occorrerà registrarsi.**

Utente già registrato: Accedere alla propria pagina personale inserendo username e password.

Utente non registrato: Fare clic su "Sign Up" e completare con i propri dati.

#### **3. Scaricare tutti i materialiutili**

Nella presente pagina verranno visualizzati tutti i dispositivi registrati nel proprio account. Ciascun prodotto verrà elencato insieme ai file disponibili come driver, firmware, manuale utente in diverse lingue, software bundle e altri materiali da scaricare.

## *Caratteristiche Pt. 1*

Il mondo dei controller MIDI DAW è appena cambiato.

Questa eccezionale e, diciamolo francamente, bellissima macchina sarà al centro delle operazioni in studio in tutto il mondo, indipendentemente dalle dimensioni o dalla portata della struttura. Adatto sia a studi professionali di grande scala e all'avanguardia che ai proprietari di studi di progetto, mai prima d'ora è stato disponibile un controllore DAW con questo livello di funzionalità, rapporto qualità/ prezzo ed espandibilità. Questa è davvero una rivoluzione nel mondo dei controller **DAW** 

Il V1-M è il leader della nuova generazione di controller DAW di iCON Pro Audio, con funzionalità rivoluzionarie a portata di mano grazie a un touch screen elettronico programmabile a 24 pannelli che offre tutte le funzioni necessarie in una sessione di registrazione, mixaggio o mastering.

Un totale di 120 funzioni DAW possono essere assegnate per DAW (un incredibile 360 funzioni in totale!) A questo touchscreen attraente e codificato A coloriattraverso 5 modalità di colore (blu, verde, arancione, viola e rosso), che possono a loro volta essere regolate (ad esempio per l'equalizzazione o un plug-in) attraverso gli otto encoder rotativi silenziosi, lisci e raffinati, che funzionano anche come manopole PAN.

Il ponte sbalorditivo offre 9 misurini LED chiari, luminosi e precisi nonché uno schermo TFT di 2 pollici che mostra valori come i nomi delle tracce, i colori dei canali, ecc., come comunicato dal DAW selezionato.

Con il V1-M è possibile collegare fino a tre DAW contemporaneamente! Se il tuo progetto principale è in Pro Tools, ad esempio, ma hai bisogno di tornare rapidamente a Cubase, non c'è problema! Il V1-M ti permetterà di farlo letteralmente con la semplice pressione di un pulsante, senza alcun ritardo o problema, il che significa nessuna interruzione per te o per il tuo flusso di lavoro.

Premendo 'Focus', è possibile selezionare un parametro plug-in \* con il mouse e regolare i valori con l'azione sfumata e scorrevole della ruota jog di grande specifica. Questa funzione diventerà probabilmente la preferita di chi ama il controllo interattivo dei propri plug-in e dell'EQ (e chi non lo ama?!).

\*Ogni parametro potrebbe non essere supportato da tutti i plug-in

Una nuova e altamente avanzata generazione di software iMAPTM supporta il V1-M.. Questo permette di riorganizzare completamente l'aspetto delle funzioni DAW (attraverso 'trascina e lascia ') nelle 5 modalità di colore del touchscreen a 24 pannelli(un totale di 120 funzioni possibili). Inoltre, gli utenti possono mappare funzioni MIDI e tasti di scelta rapida sulla tastiera all'interno del software. Tutto in tempo reale! Al momento della produzione, nessun altro controllore DAW di questo tipo vanta questo livello di funzionalità.

Tradizionalmente, la pagina caratteristiche si sarebbe conclusa nell'ultima pagina, con un limite di una pagina. Tuttavia, c'è troppo di cui parlare e su cui richiamare la vostra attenzione!

Passiamo un momento a discutere la Rotella di scorrimento dall'aspetto davvero impressionante. Si tratta di un codificatore ottico ad altissima specifica, dotato di un grande coperchio metallico per facilitarne l'uso. È costruita secondo norme molto rigorose ed è estremamente precisa e fluida, il che rende la navigazione precisa attraverso il vostro progetto senza sforzo. Premere la ruota del jog per cambiare la funzione (di solito a una funzione di "scorrimento" a seconda del tuo DAW). Premi 'mischia' per navigare molto velocemente attraverso i canali con la ruota jog (molto utile se hai un eccesso di tracce in un progetto). Ciò, unitamente alla funzione del pulsante 'Focus' di cui abbiamo già parlato, rende estremamente desiderabile questa ruota jog multifunzionale di alta qualità ed una caratteristica principale del V1-M.

Il chip ARM (Cortex-M7 @500 MHz), ora utilizzato in tutti i nuovi dispositivi per il controllo Audio iCON Pro, potrebbe non suonare un particolare campanella particolare - ed ammettiamolo - non è la cosa più emozionante di cui parlare... ma riveste un'importanza significativa che vale la pena menzionare qui. Perché? Perché, è un chip estremamente stabile e garantirà l'affidabilità della vostra macchina per gli anni a venir.

Un'altra caratteristica di cui essere consapevoli è la capacità del V1-M di mostrare i colori della traccia nella parte superiore del display TFT. Questo potrebbe essere estremamente utile quando si raggruppano le tracce secondo il colore (ad esempio tracce di batteria in rosso, tracce di chitarra in giallo, ecc.). Per quelli che sono in grado di comunicare i loro schemi di colore tramite il protocollo di controllo Mackie, come Cubase e Bitwig, questo è un vero bonus!

I cappucci di fader di nuova progettazione sono progettati per adattarsi ergonomicamente alle dita e fornire un'esperienza di miscelazione più comoda.

Parlando del design del V1-M, guardatelo da lontano e ammiratelo. È una cosa di bellezza, sono sicuro che concorderete. Non importa se gestisci un home studio, una struttura professionale o sei un appassionato di home studio, avere un V1-M nella tua installazione impressionerà sicuramente i tuoi visitatori!

Questa unità intelligente, intuitiva e molto attraente soddisferà le esigenze estetiche e caratteriali di chiunque. La sensazione, la progettazione e la funzionalità altamente professionali del V1-M vi avvicineranno alla musica, miglioreranno il vostro flusso di lavoro e intensificheranno la vostra esperienza; Forma e funzione che operano in perfetta e esigente armonia.

Potremmo parlare ancora di più (il V1-M ha TROPPE caratteristiche!), ma lascio che sia così e vi dico......

# *Caratteristiche Pt.2*

- Regolatore di dissolvenza motorizzato a 9 canale per canale principale con risoluzione a 12 bit
- Grande, dsplay digitale a sfioramento programmabile da 7 pollici e 24 pannelli che mostra le funzioni DAW in 5 modalità di colore, per un totale potenziale di 120 funzioni visualizzabili e azionabili
- Organizza le funzioni DAW nel touchscreen a 24 pannelli in modo semplice tramite il 'trascinare e rilasciare' nell'iMAP - le modifiche vengono apportate in tempo reale
- Possibilità di collegarsi a 3 DAW contemporaneamente tramite i pulsanti di selezione DAW
- Estremamente compatto, resistente e versatile
- Display TFT di bordo da 2 pollici che mostra il nome del canale, i valori di controllo, i colori del canale ecc. (dipendente da DAW)
- Attraente e moderno ponte di misurazione con LED precisi, chiari e accattivanti
- Display TFT aggiuntivo inferiore a 1,14 pollici per ciascun canale (alcuni DAW sono attrezzati per visualizzare informazioni aggiuntive su questo schermo)
- Rotella di scorrimento ottica di altissima qualità e di grandi dimensioni con controllo molto preciso e fluido per una rapida ricerca, scorrimento, ecc.
- 8 manopole encoder a doppia funzione ad azione regolare (Rotate and Enter)
- Display LED a 10 segmenti che mostra il tempo del proprio progetto in formato SMPTE o MIDI Beat Clock (barre: battute: Tick) formato
- Pulsanti funzione illuminati per "Read", "Write", "Touch", "Latch", "Trim" e "Off". attivati/disattivati secondo le necessità della DAW
- Pulsanti illuminati per controllo canale incluso Silenzioso, Solo e Registrazione
- 6 tasti a trasporto illuminati, inclusi Play, Stop, Rec, Indietro, Avanti e Loop
- Pulsante "Master/Assegna" dedicato per passare rapidamente dal fader master al canale pre-designato.
- Pulsanti "Zoom" illuminati con 2 tasti direzionali (Sinistra/Destra & Su/Giù) usati combinazione con la manopola
- Pulsante "Focus" illuminato che consente all'utente di mettere a fuoco e regolare i parametri di plug-in, EQ, ecc. tramite la rotella di regolazione ad azione fluida.
- 2 pulsanti "Track" illuminati per facile selezione dei singoli canali
- 2 pulsanti "Bank" illuminati per lo spostamento di 8 canali alla volta
- Supporta protocolli Universal Mackie Control e HUI per integrazione senza problemi con software produzione musica compatibile
- Supporta Ability, Audition, Ableton Live, Bitwig, Cakewalk, Cubase/Nuendo, Digital Performer, FL Studio, Mixbus 32C, Pro Tools, Logic Pro, Reaper, Reason, Samplitude, Studio One e Tracktion Waveform.
- Software iMap<sup>™</sup> incluso
- Connettività ad alta velocità USB C
- Aggiornamento del firmware disponibile in modo semplice mediante connessione USB e software iMap™
- Ingressi ¼" Utente A/Utente B per connessione con pedali
- Compatibile con classe su MacOS 10.15 o superiore a & Windows 10 o superiore.
- 8● Qualità struttura superiore e alloggiamento in metallo solido con porta di blocco Kensington

# *Top Panel Layout* **Diagram**

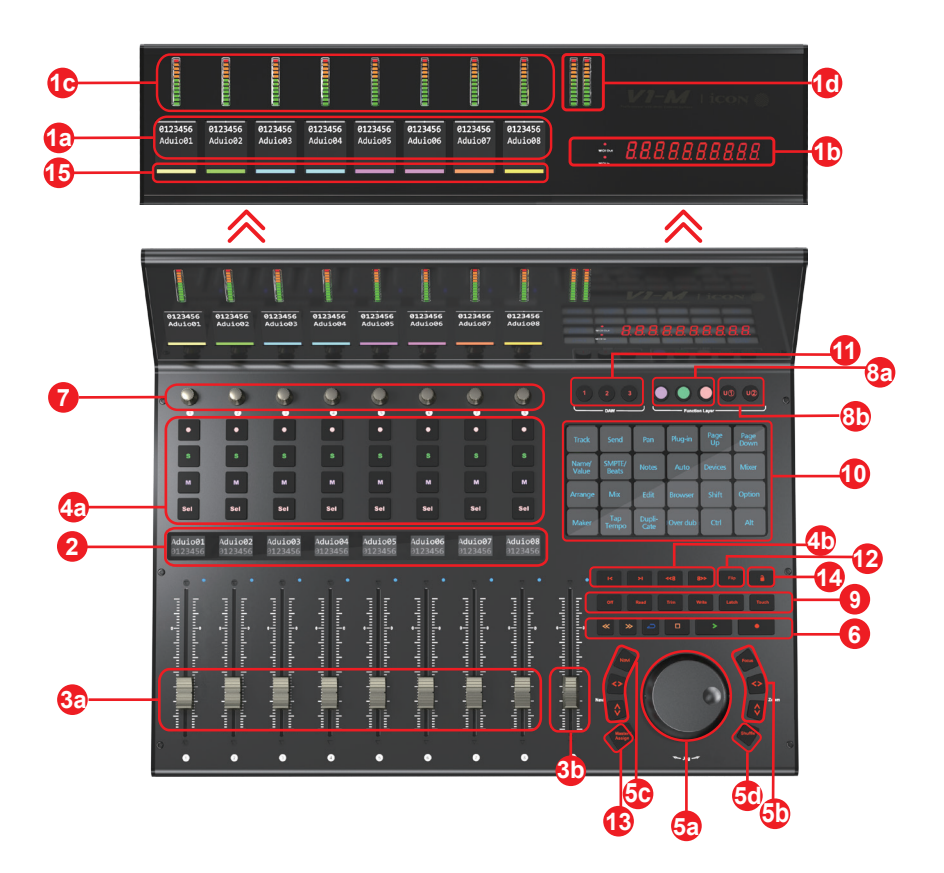

# *Layout pannello superiore (cont.)*

*Nota: Il V1-M è un controller DAW universale (cioè non progettato per una DAW specifica). Le funzioni funzionano in modo leggermente diverso da una DAW all'altra. Per ogni funzione, consultare il manuale della DAW.*

#### **1. Display superiore a bordo 1a) Display TFT**

Lo schermo di bordo generosamente proporzionato da 2 pollici TFT mostra i valori dei parametri mentre li si regola e fornisce anche informazioni sulle selezioni dei canali, sulle modalità operative, sui valori dei pannelli e altro. Il display è anche in grado di riflettere le modalità di colore dei canali DAW. Le informazioni visualizzate dipendono dal DAW.

#### **1b) Visualizzazione dell'ora**

Un display LED che mostra il timecode o la posizione del progetto in formato SMPTE o beat clock (bars:beats:ticks).

#### **1c) Misurazione del livello del canale (mono)**

Il 12 led mostra il livello del canale associato.

#### **1d) Misuratore canale master (stereo)**

Un LED A 12 segmenti che mostra il livello associato del canale stereo di uscita. Nota che alcuni DAWs non supportano questa funzione.

#### **2. Display di bordo inferiore**

Un secondo Display TFT da 1,14 pollici composto da 8 finestre, adatto per i DAW in grado di comunicare informazioni tramite un secondo Display.

#### **3. Faders**

#### **3A) fader a 8 canali**

Gli otto fader motorizzati sono generalmente utilizzati per controllare il volume della traccia del DAW. A seconda del DAW, puoi usare il pulsante "rifletti" per scambiare i codificatori rotanti e le funzioni fader. Ciò possono essere utile per eseguire mosse molto intricate per PAN o valori di parametri di plugin, comunemente eseguite utilizzando gli encoder rotativi. I fader a 12 bit di risoluzione sono in grado di movimenti molto dettagliati.

Qualsiasi automazione registrata in un progetto si rifletterà nelle posizioni dei più fader. Tutte le regolazioni dei parametri effettuate con il fader saranno visualizzate direttamente sopra il display TFT superiore. Tutti i faders sono sensibili al tocco e consentono all' utente di sovrascrivere l' automazione nel momento in cui viene toccato un fader.

#### **3b) Maestro fader**

Questo fader sensibile al tatto è usato per regolare il canale principale. Esso può anche essere assegnato a qualsiasi canale tramite il software iMAPT.

**Note:Tranne che per gli strumenti Pro - il software per gli strumenti Pro è progettato in modo tale che il fader principale venga assegnata dall'utente durante la sessione come tutti gli altri fader.. Pro Tools non invia i dati master fader separatamente dagli altri faders tramite il protocollo Mackie HUI. Pertanto, gli strumenti Pro master fader non risponderanno quando il fader master è in modalità master. Tuttavia, con la funzione di assegnazione di V1-M, si può assegnare il fader principale al nono fader di V-1M se lo si desidera.** 

#### **4. Tasti controllo**

#### **4a) Sezione tasti controllo canale di registrazione**

**Tasti REC -** Attiva e disattiva lo stato di registrazione del canale associato. Il selezionatore si illumina di rosso quando il canale è pronto.

**Tasti SOLO -** Activate/de-activate the solo state of the associated channel. The switch will light green when the channel solo state is on and other channels will be muted.

**Tasti MUTO -** Attiva e disattiva lo stato di muto del canale associato. Il selezionatore si illumina di blu quando il canale è in stato di muto. Imposta il canale su muto.

**Tasti SEL -** Usato per selezionare il canale.

#### **4b) Sezione pulsanti controllo attenuatore motorizzato**

 **Pulsante Fader < -** Spostare l'attenuatore di "un" canale a sinistra.

 **Pulsante Fader > -** Spostare l'attenuatore di "un" canale a destra.

 **Pulsante BANK UP -** Spostare gli "otto" canali su per tutti gli attenuatori (tranne il canale principale).

**Pulsante BANK DOWN - Spostare gli "otto" canali giù per tutti gli** attenuatori (tranne il canale principale).

#### **5. Sezione manopola jog**

**5a)Manopola jog -** La manopola jog viene utilizzata per vari scopi specifici dell'applicazione DAW, incluse le funzioni shuttle e di scrubbing. Premere per passare da due funzioni specifiche del DAW. Progettato senza incrementi graduati per una sensazione liscia, silenziosa e lussuosa.

#### . **5b) Sezione pulsanti controllo Zoom/Focus**

**Pulsante SU/GIÙ Zoom -** Il pulsante Su/Giù Zoom è usato per navigare su o giù attraverso l'Interfaccia grafica (GUI) dell'applicazione DAW.

**Pulsante SINISTRA/DESTRA Zoom -** Il pulsante SINISTRA/DESTRA è usato per navigare a sinistra o destra attraverso l'Interfaccia grafica (GUI) dell'applicazione DAW.

**Focus -** Premere 'focus' e passare con il mouse sopra un parametro del plug-in e utilizzare la rotella jog come dispositivo per modificare i parametri.

#### **5c) Pulsante Navi + pulsanti direzionali**

Navi - Seleziona 'Navi' e i pulsanti direzionali per selezionare la direzione di marcia per navigare verso l'alto e verso il basso delle tracce nella finestra di arrangiamento della DAW e verso sinistra e verso destra attraverso le tracce nella vista Mixer usando la jog wheel. Questi pulsanti possono essere utilizzati anche in combinazione con la manopola jog per navigare tra gli elementi della DAW, ad esempio i segmenti audio nella finestra di arrangiamento.

#### **5d) Pulsante mischia**

.

Premi questo pulsante e ruota la ruota jog grande ed alta specificazione per navigare tra le tracce di 8 canali alla volta. Ciò consente una navigazione ad alta velocità attraverso i canali - particolarmente utile nei progetti con molte tracce.

#### **6**. **Transport control buttons section**

**Tasto PLAY -** Attiva la funzione di riproduzione del DAW.

**Tasto STOP -** Attiva la funzione di arresto del DAW.

**Tasto REC -** Attiva la funzione di registrazione del DAW.

**Tasto REWIND -** Attiva la funzione di riavvolgimento del DAW.

**Tasto FAST FORWARD -** Attiva la funzione di avanzamento del DAW.

**Tasto LOOP -** Attiva la funzione di loop del DAW

#### **7.Encoder funzione doppia**

Gli otto lisci, silenziosi, Le manopole infinite dell'encoder rotante sono generalmente utilizzate per controllare la posizione della pista pan, i livelli di invio aux e EQ della vostra DAW. Quando un encoder viene ruotato, a seconda della funzione assegnata, può essere utilizzato per regolare una panoramica del canale, il livello di invio o i parametri di plug-in, (se il software DAW lo consente).L'azione del pulsante di spinta della manopola può essere usata per cambiare le modalità di funzionamento all'interno del DAW (dipende da DAW) e l'azione rotante della manopola può essere usata per cambiare i parametri di PAN, EQ, i valori dei plugin, ecc.

Example: in Cubase, seleziona modifica sul touchscreen del pannello 24, per caricare le impostazioni dei canali della traccia selezionata, poi il pulsante EQ sullo schermo di contatto per modificare l' impostazione del canale EQ. Usa pagina su e pagina giù per navigare tra le pagine dei parametri e i codificatori rotanti per cambiare il valore di guadagno, frequenza e Q.

#### **8. Pulsanti funzione con codice colore (5 Pulsanti)**

**8a) -** Questa sezione di 3 pulsanti di controllo sono codificati con colori a LED per le diverse funzioni di ogni strato. Passare da una modalità di colore all'altra (insieme a quelle di cui al punto 8b) per le diverse funzioni che appaiono sul touch screen a 24 pannelli. Le funzioni possono essere riorganizzate nell'iMAP secondo la propria configurazione.

**8b) -** Questa sezione di 2 pulsanti di controllo sono codificati con colori a LED per le diverse funzioni di ogni strato. Passare da una modalità di colore all'altra (insieme a quelle di cui al punto 8a) per le diverse funzioni che appaiono sul touch screen a 24 pannelli. Le funzioni possono essere riorganizzate nell'iMAP secondo la propria configurazione.

Per impostazione predefinita, le modalità viola e rossa (chiamate 'U1' (utente 1) e 'U2' (utente 2)) sono impostate nel touchscreen alle funzioni hotkey (ad esempio Ctrl+C). Le altre tre modalità sono impostate a funzioni MIDI (ad esempio Pan)).

Gli utenti che desiderano memorizzare le proprie funzioni 'hotkey' possono farlo in modalità viola e rossa (usando i pulsanti U[ser] 1 e U[ser] 2) e memorizzare anche le funzioni MIDI di loro scelta in modalità blu, verde e arancione.

Questo serve per aiutare gli utenti ad organizzare la loro programmazione. È possibile assegnare qualsiasi funzione MIDI a qualsiasi modalità di colore e qualsiasi tasto di scelta rapida a qualsiasi modalità di colore. È una scelta personale!

#### **9.Dedicated function buttons**

**Read -** Funzione di lettura abilitata/disabilitata **Write -** Funzione di scrittura abilitata/disabilitata **Touch -** Funzione touch attivata/disattivata **Latch -** *Funzione di latch abilitata/disabilitata* **Trim -** Funzione Trim attivata/disattivata **Off -** Funzione Off attivata/disattivata

Poiché il V1-M è un controller universale, questi si illumineranno o meno a seconda della DAW in uso. Ad esempio, in Cubase gli ultimi quattro pulsanti non si illuminano, mentre in Bitwig gli ultimi due non si illuminano. Questo fa parte del design intelligente del V1-M.

#### **10. Display touchscreen a 24 pannelli**

La pièce de résistance del V1-M! Questo touchscreen a 24 pannelli è dotato di una visualizzazione illuminata delle funzioni di controllo della DAW per un facile accesso da parte dell'utente. Il display a 24 pannelli consente di visualizzare le funzioni in cinque diverse modalità di colore (sezione 8). Ciò significa che è possibile accedere facilmente a ben 120 funzioni tramite il touchscreen. Queste possono essere lasciate allo stato predefinito o caricate, disposte e riorganizzate dall'utente nel software iMAP, in modo da avere tutte le funzioni necessarie, a portata di mano, dove si desidera!

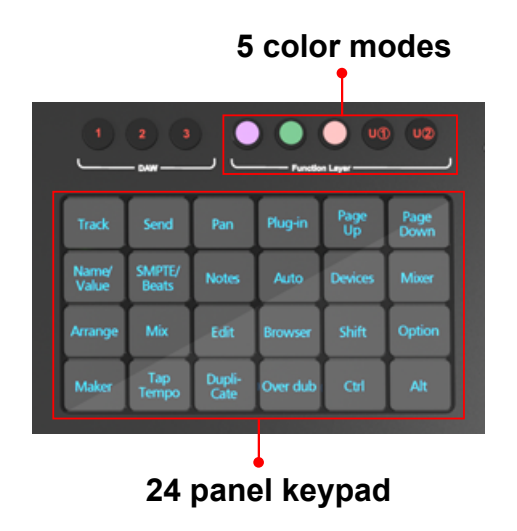

#### **11. Pulsanti del selettore DAW**

Selezionare la DAW alla quale si desidera collegarsi, selezionando i pulsanti DAW 1-3. La DAW deve essere impostata e configurata in precedenza (vedere Operazioni preliminari con il V1-M ). È possibile modificare le DAW collegate all'iMAP (vedere la sezione "Come assegnare le DAW ai pulsanti DAW").

#### **12. Flip**

 Questo pulsante consente di invertire le funzioni del fader e del primo controller rotativo. È l'ideale quando è necessario apportare modifiche molto complesse ai valori dei parametri PAN o dei plug-in utilizzando il fader, anziché l'encoder rotativo.

#### **13. Pulsante Master/Assegna**

Seleziona questo pulsante per passare tra la fader principale e un canale preselezionato assegnato tramite il software iMAPTM o la funzionalità MIDI di apprendimento del DAW scelto. I valori CC, Note, pitch-curve e i canali MIDI possono anche essere assegnati al fader tramite l'iMAPTM. Quando il pulsante è acceso, il fader è in modalità 'assegnato'. Quando è disinnestato, è in modalità fader principale.

#### **14. Lock**

Pressing this button will ensure that the unit's fader levels will not change regardless of the movement of the physical faders. The user must press this button to 'unlock' the faders again in order to affect a change. If using V1-X extenders, the Lock button will communicate in real time via the iMAP $^{\text{\tiny{IM}}}$  which acts as a 'bridge' between the units - faders on the V1-X will be similarly affected.

#### **15. Display colore**

In basso il display 'bar' mostra le modalità di colore dei canali DAW. Questo è utile se si desidera raggruppare le tracce strumentali secondo un certo colore, ad esempio le tracce di chitarra come viola, le tracce di batteria come giallo, ecc.). \*

\* Solo alcuni DAW supportano attualmente questa funzione.

# *Layout pannello posteriore*

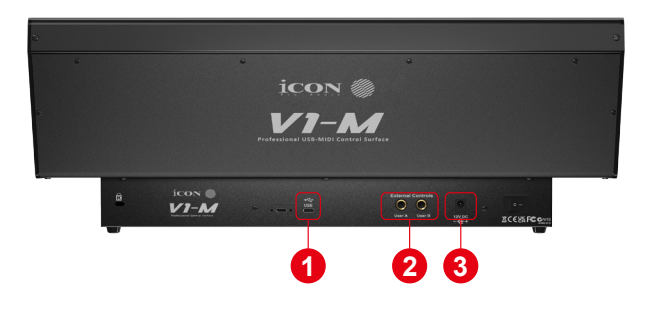

#### **1. Porta USB C**

Funziona come una porta MIDI al proprio computer e software compatibile.

#### **2. Spinotti ¼ inch utente A / utente B**

I presenti spinotti ¼ inch sono in grado di collegarsi ai pedali per attivare le funzioni selezionate.

#### **3. Porta adattatore di alimentazione 12V/2.5A**

Collega qui l'adattatore di alimentazione fornito (Nota: il V1-M non può funzionare senza l'adattatore di alimentazione fornito. L'alimentazione dalla porta USB di un computer non è sufficiente)

# *Guida introduttiva V1-M*

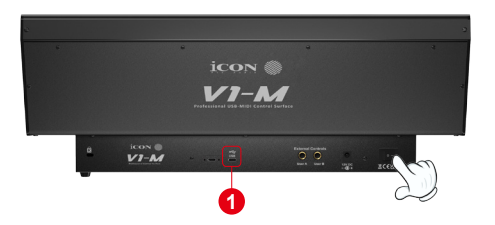

**1. Collegare V1-M al proprio Mac/PC attraverso la porta USB.**

Scegliere una porta USB su proprio Mac/PC e inserire l'estremità larga (piatta) del cavo USB. Collegare l'altra estremità del cavo al P1 Nano. Il proprio Mac/PC dovrebbe automaticamente "rilevare" il nuovo hardware.

#### **2. Impostate le tre DAW a cui vuoi collegarti nell'iMAP**

A) Vedere la sezione Installazione di "iMAP"

 B) Seguendo i diagrammi sottostanti. Utilizziamo questi esempi come DAW da configurare sul V1-M.

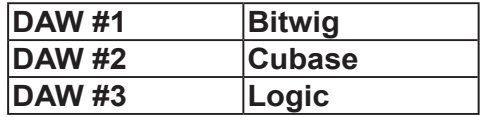

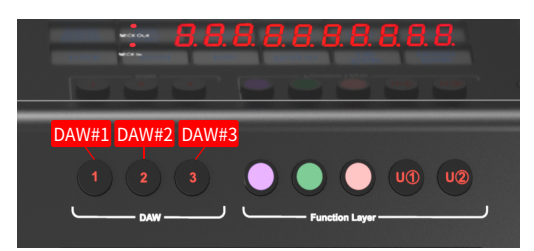

Per assegnare la DAW giusta al pulsante DAW giusto (sopra), dobbiamo usare l'iMAP. E' sempre meglio avere l'iMAP in esecuzione insieme al V1-M. In questo modo è possibile apportare modifiche al volo con effetto immediato.

Per prima cosa, assicurarsi che iMAP sia stato scaricato e installato (pag. 46/47), quindi leggere la sezione seguente.

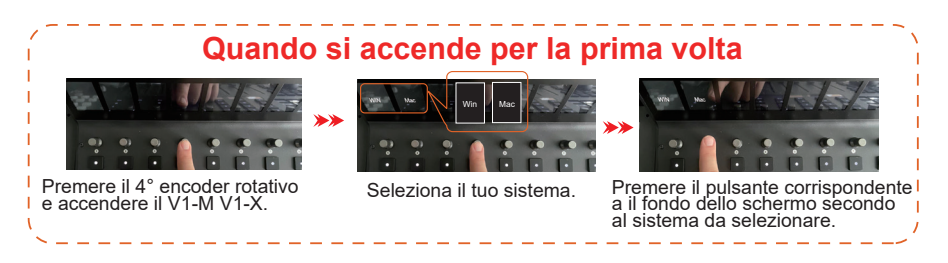

### *Come assegnare le DAW ai pulsanti DAW dell'iMAP*

L'argomento è trattato in modo più dettagliato nella sezione iMAP di questo manuale a pagina 49, ma ecco un'introduzione generale.

Per capire il principio generale, assegneremo i tasti 1, 2 e 3 del V1-M rispettivamente a Bitwig, Cubase e Logic Pro.

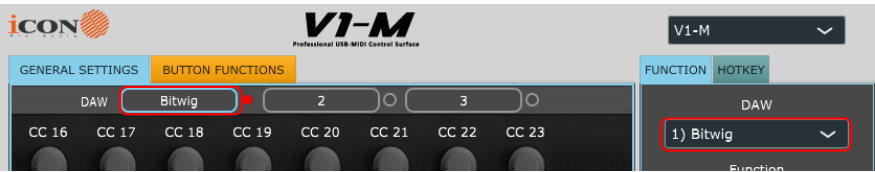

Quindi, hai scaricato, installato e aperto iMAP. Sulla parte superiore dell'iMAP sono presenti i tre pulsanti DAW. Questi corrispondono ai tre pulsanti DAW del V1-M.

È sufficiente selezionare il pulsante corrispondente e scegliere una DAW dall'elenco a discesa.

La DAW verrà assegnata automaticamente. Non è necessario inviare dati o eseguire alcuna funzione speciale.

Questa operazione può essere eseguita per tutti e tre i pulsanti dell'iMAP/V1-M.

Vai alla sezione iMAP per ulteriori dettagli.

Ricorda che, nell'uso quotidiano, Devi assicurarti di avviare prima il controllore, poi il protocollo iMAP, prima di avviare il/i DAW che si desidera utilizzare;

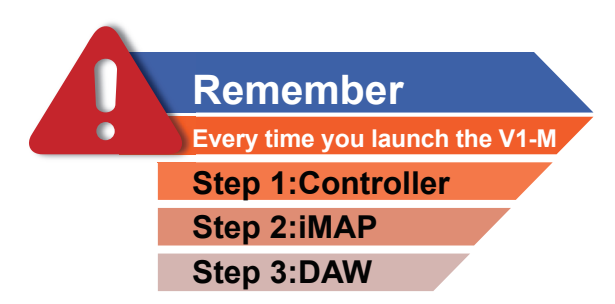

(Si potrebbe desiderare di associare una frase che renderà questo facile da ricordare cioè "I Can Do (It)!")

#### **Impostazione del V1-M nelle DAW**

Ora che abbiamo allocato le nostre 3 DAW all'interno dell'iMAP, dobbiamo configurare le nostre DAW in modo che il V1-M le riconosca e che le DAW riconoscano il P1-Nano.

Ecco come funziona;

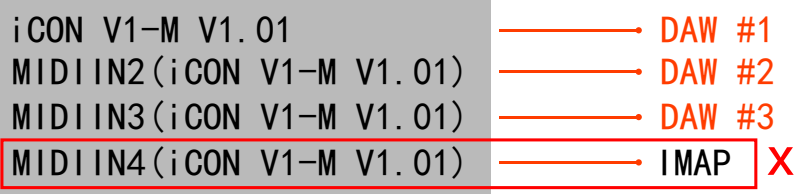

*Nota: La porta MIDI 4 è utilizzata dal software iCON Pro Audio, iMAPTM, per modificare le tre DAW utilizzate, aggiornare il firmware e programmare il touchscreen a 16 pannelli con le funzioni desiderate.Non è possibile utilizzare questa porta per collegare il dispositivo.*

Queste quattro opzioni vengono visualizzate come un menu dal quale è possibile selezionare la DAW scelta durante la configurazione della DAW.

Quindi, ricordando i nostri esempi di;

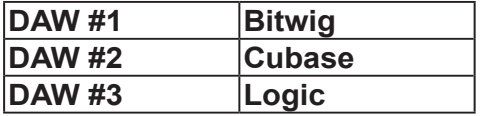

Sappiamo che dobbiamo selezionare 'V1-M V1.01' (o qualunque sia la versione del firmware\*), in Bitwig, perché questa è la DAW che abbiamo scelto come DAW #1. Quando si preme DAW #1 sull'unità, il V1-M passa automaticamente in modalità Bitwig.

Nel nostro esempio, Cubase è la nostra seconda DAW, quindi quando configuriamo la DAW per lavorare con il V1-M, dovremo selezionare 'MIDIIN2 (V1-M V1.01' o qualunque sia la versione del firmware\*) nel menu. Quando il V1-M è impostato come dispositivo di controllo Mackie in Cubase, ogni volta che si preme '2' nella sezione di selezione del controller DAW, il V1-M seleziona automaticamente Cubase.

Lo stesso vale per Logic, anche se questa volta selezioneremo 'MIDIIN3 (V1-M V1.01)' (o qualunque sia la versione del firmware\*) e useremo il pulsante '3' nell'area di selezione del controller DAW per selezionare automaticamente questa DAW. *\*Le versioni del firmware vengono aggiornate nel tempo* Ecco un esempio di come è impostato in Cubase.

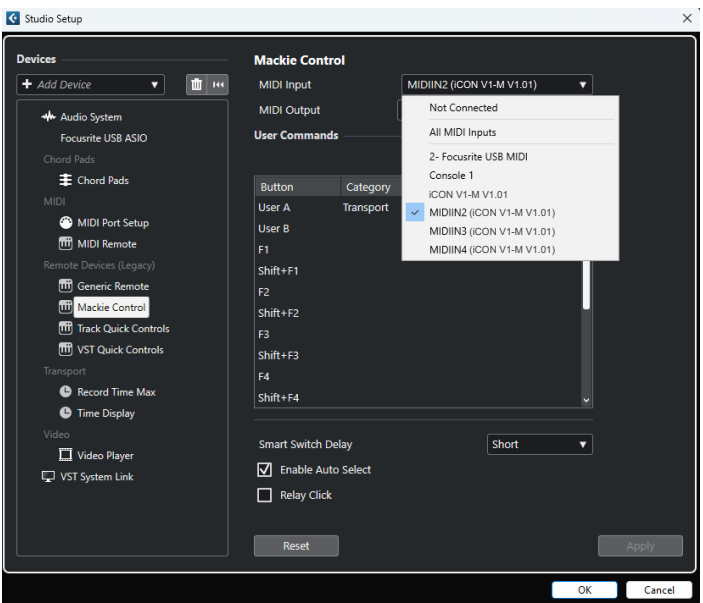

Come puoi vedere, quando si configura il dispositivo come controller Mackie, c'è una scelta di 4 opzioni possibili.

Poiché abbiamo impostato Cubase in modo che risponda al pulsante di controllo DAW '2' del V1-X, selezionare 'MIDIIN2 (V1-X V1.01)' quando si collega il V1-X'.

Si noti inoltre (anche se questo è specifico di Cubase) che gli utenti devono utilizzare Mackie Control nel modo consueto per configurare i loro dispositivi in Cubase 12 e successivi e non il MIDI Remote Manager di Cubase.

Indipendentemente dalle DAW supportate, il principio è sostanzialmente lo stesso.

#### **Usi pratici per le modalità DAW**

Alcuni utenti potrebbero voler usare due istanze dello stesso DAW, ad esempio i pulsanti DAW#1 e DAW#2. Perché? Beh, prendiamo Fernando. Fernando è un giovane musicista, produttore e futuro, e gli piace anche masterizzare la propria musica.

Ogni giorno Fernando usa Cubase come suo DAW per registrarlo. Ha impostato il suo modello che carica in Cubase e ha anche impostato il touchscreen sul suo V1-M per caricare tutti i suoi comandi Cubase preferiti quando si preme il pulsante DAW #1, durante la registrazione e il mixaggio.

Quando masterizza, tuttavia, Fernando importa le sue tracce stereo nel suo modello di mastering in Cubase. Poiché si tratta di un compito completamente diverso, che richiede un approccio diverso, egli ha organizzato comandi diversi a scopo di mastering in Cubase che caricano quando si preme il pulsante DAW #2.

Fernando è molto organizzato. Lui andrà lontano.

Questo è solo un esempio del motivo per cui potresti voler caricare lo stesso DAW due o anche tre volte sul V1-M.

## *Lancio dei V1-M, iMAP e DAW/s*

Come sappiamo, per utilizzare appieno il V1-M è necessario seguire questi passaggi;

- **Step 1: Accendere il controller**
- **Step 2: Apri iMap**

#### **Step 3: Avviare le DAW/s che si intende utilizzare**

**Note:** Si prega di attendere alcuni istanti tra ogni passaggio, per assicurarsi che ---------ciascuno sia completamente caricato.

Il motivo per l'ordine di questo processo è perché, come potete vedere dal diagramma qui sotto, l'iMAP deve occupare la porta MIDI 4 per comunicare efficacemente. Sfortunatamente, alcune DAW cercheranno automaticamente di occupare quella porta quando saranno lanciate e questo impedirà il corretto funzionamento dell'iMAP.Il protocollo iMAP, quindi, deve essere attivato dopo il controller e prima del DAW per assicurarsi che occupi la porta MIDI e di essere collegato correttamente.

Allo stesso modo, per 'collegare' efficacemente con eventuali estensori V1-X che stai usando, il protocollo iMAP deve essere in esecuzione sullo sfondo e dovrebbe essere acceso prima dei controller e del DAW/s.re the DAW/s.

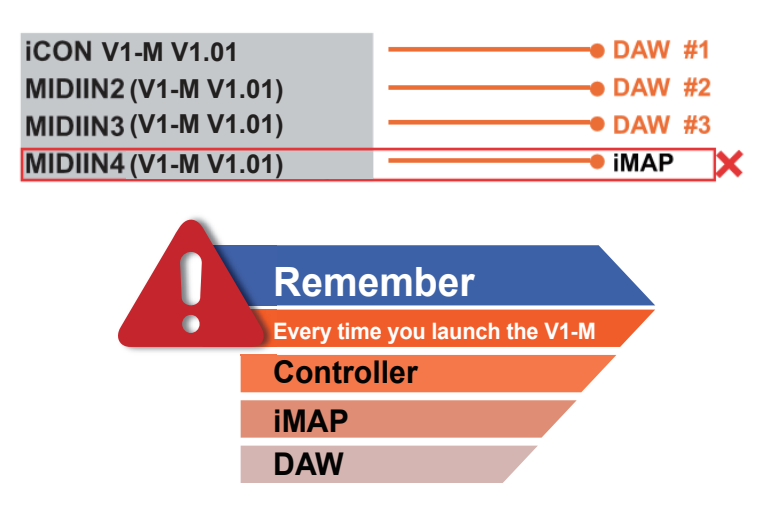

**Nota:** la porta MIDl 4 è usata dal software iCON Pro Audio, iMAPTM, per cambiare i tre DAWs che usi, per aggiornare firmware e per programmare il touchscreen dei 16 pannelli con le funzioni di tua scelta. Non puoi usare questa porta per collegare il proprio dispositivo.

## *Ableton Live*  **Ableton Live**

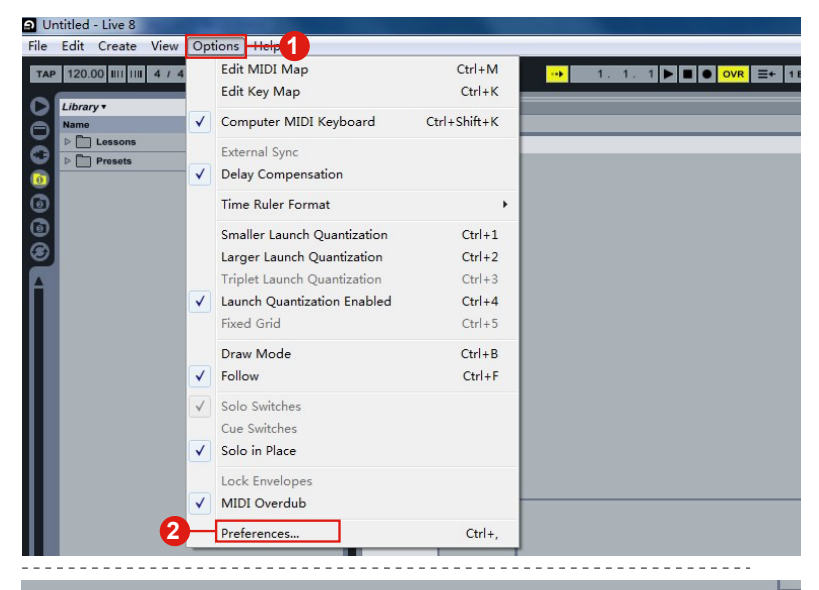

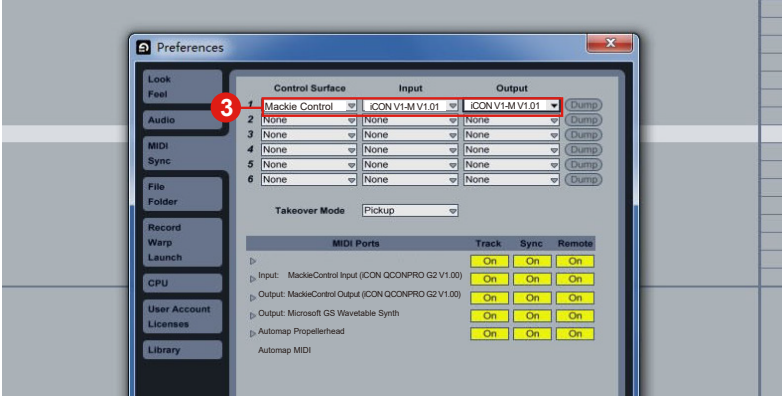

## *Audition*

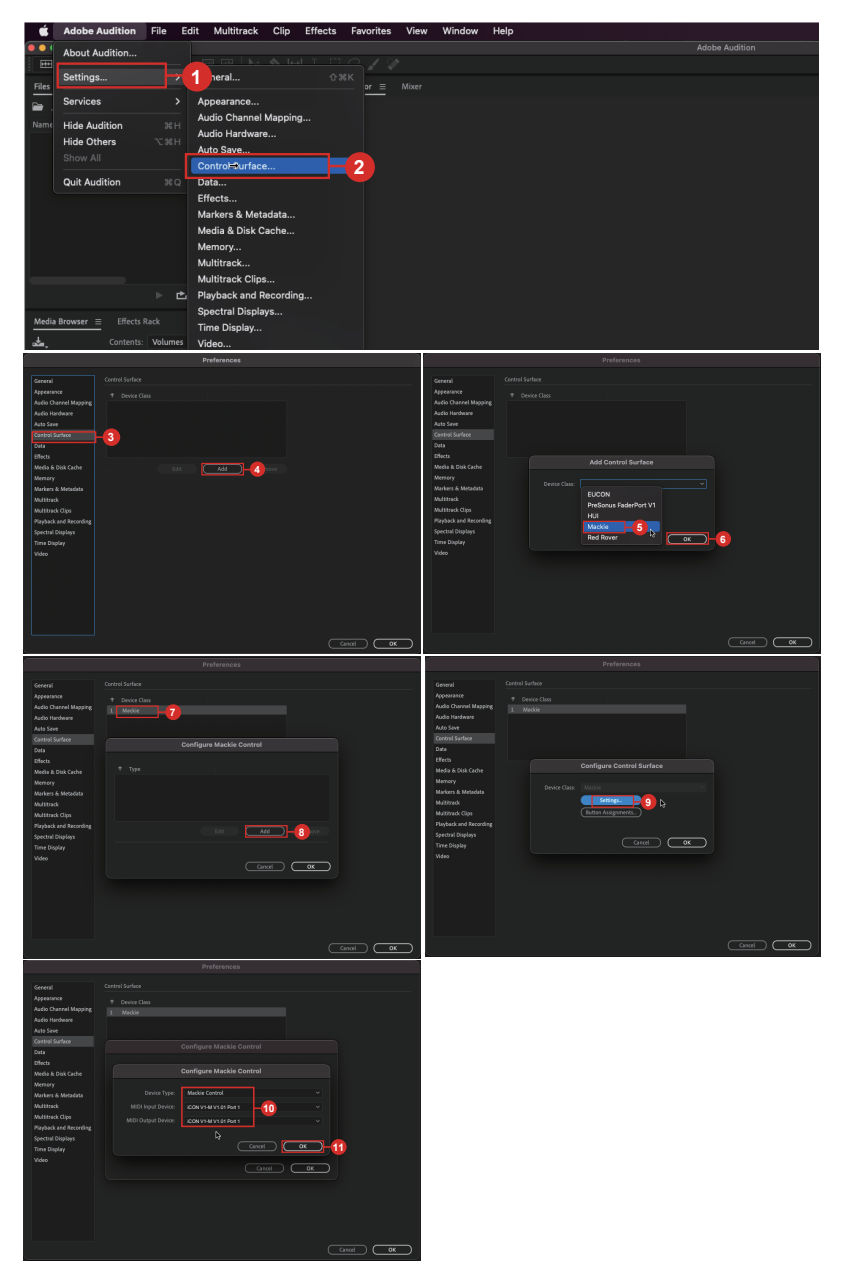

## **Bitwig**

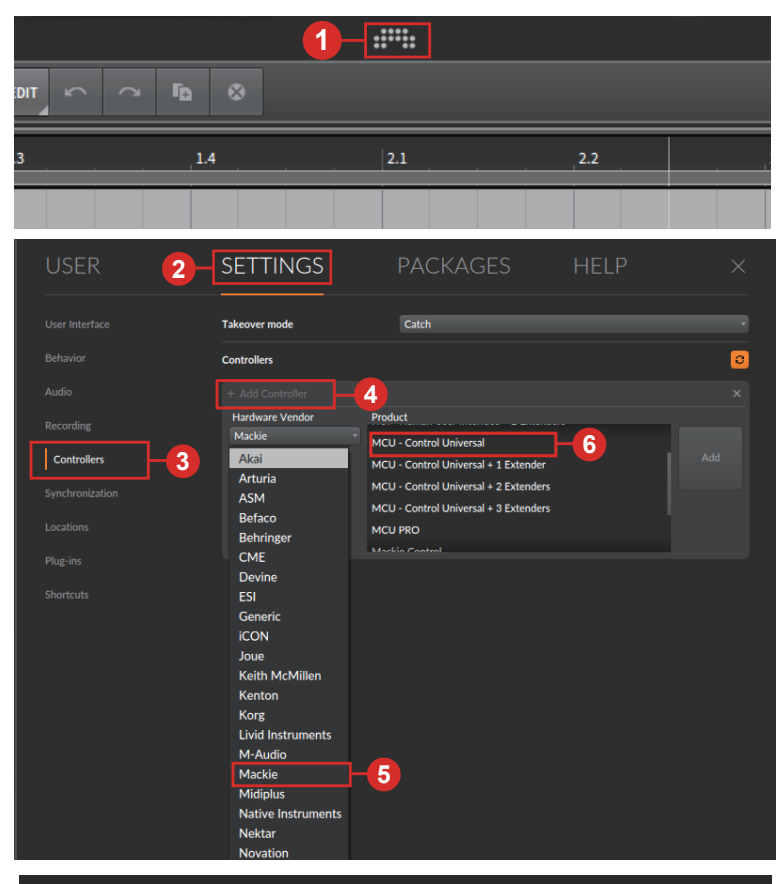

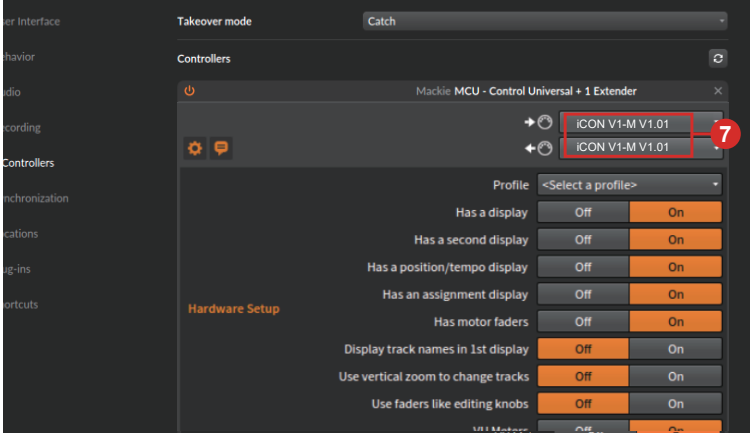

## *Cakewalk* **Cakewalk**

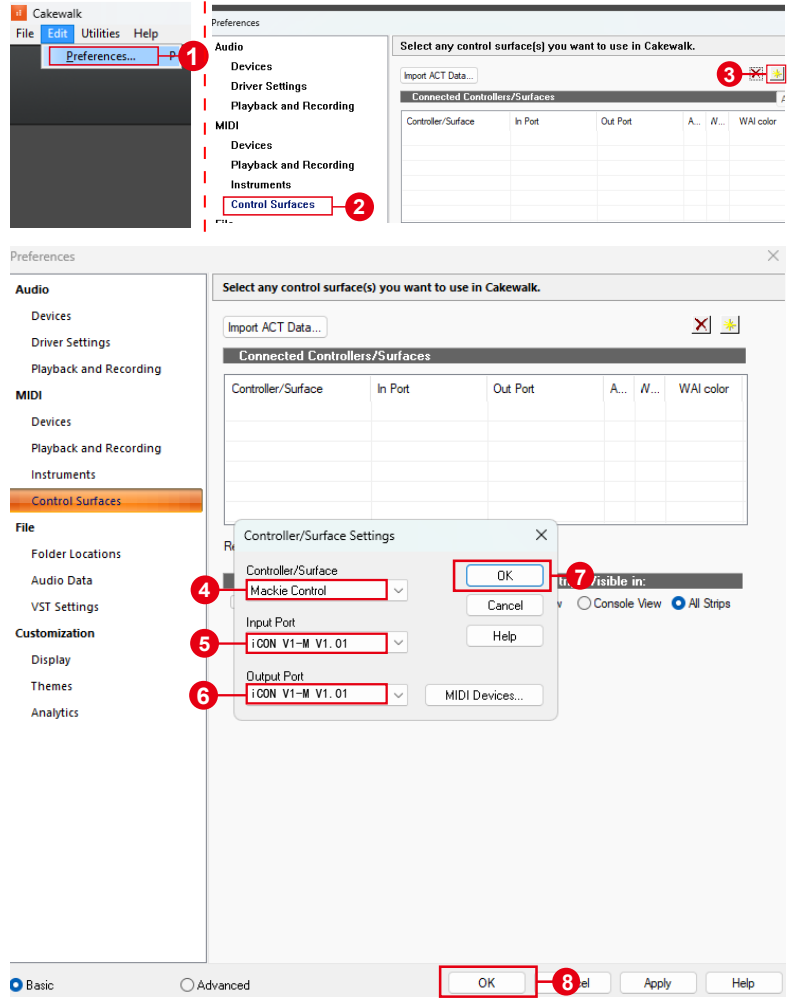

# *Cubase/Nuendo*  **Cubase/Nuendo**

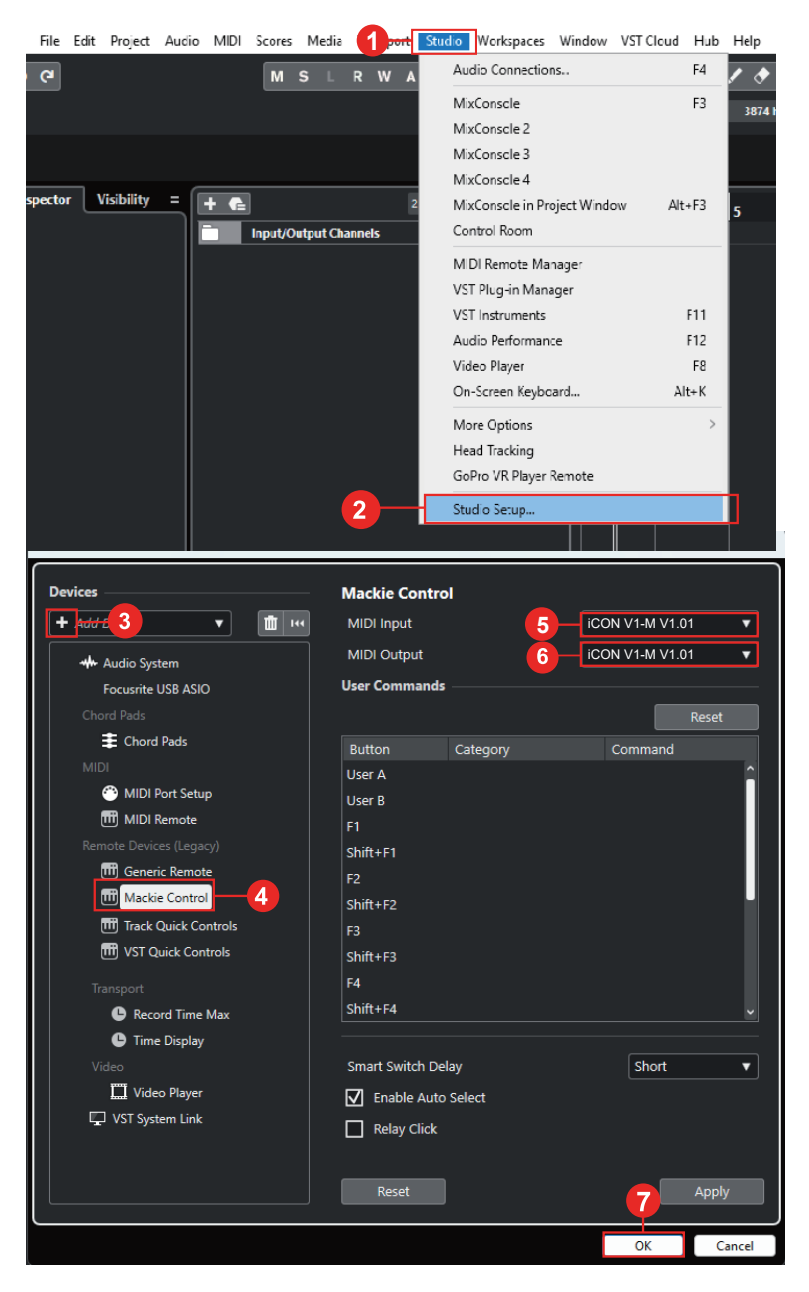

# *Digital Performer 11* **Digital Performer**

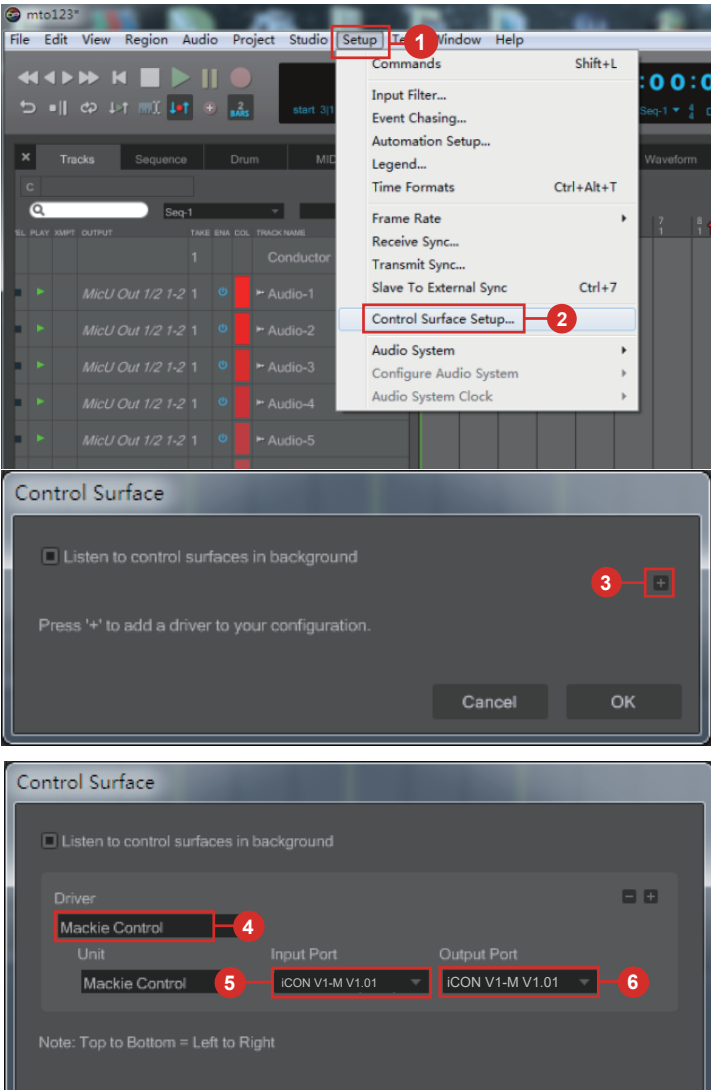

Cancel

# *FL Studio*  **FL-Studio**

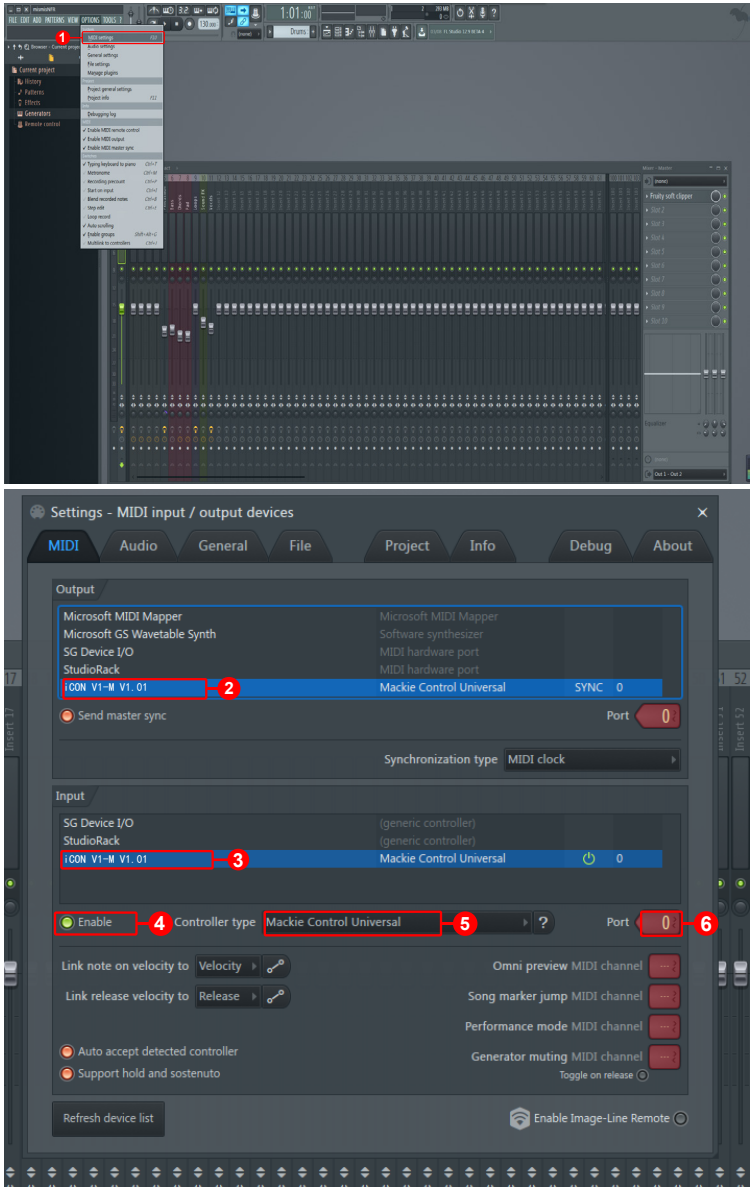

# *Logic Pro* **Logic Pro**

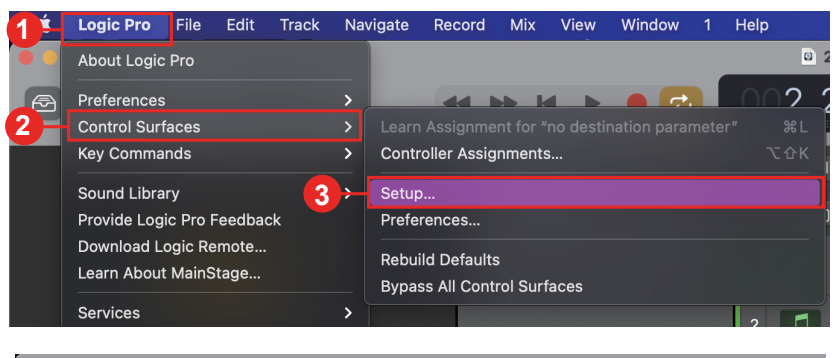

![](_page_29_Picture_78.jpeg)

![](_page_29_Figure_3.jpeg)

![](_page_30_Figure_0.jpeg)

### *Luna*

![](_page_31_Picture_1.jpeg)

![](_page_32_Picture_0.jpeg)

# *Mixbus 32C* **Mixbus 32C**

![](_page_33_Picture_1.jpeg)

### *Pro Tools*

![](_page_34_Picture_1.jpeg)

# *Reaper* **Reaper**

![](_page_35_Picture_37.jpeg)

![](_page_36_Picture_24.jpeg)

#### *Reason* **Reason**

![](_page_37_Picture_54.jpeg)

## *Samplitude*

![](_page_38_Picture_1.jpeg)

## *Studio One*

![](_page_39_Picture_1.jpeg)

## *Tracktion Waveform*

![](_page_40_Picture_66.jpeg)

# *Installing iMap™ for the Mac*

*Registrare il dispositivo e visitare il centro utenti personale all'indirizzo www. iconproaudio.com*

Dopo aver scaricato il file, fare clic su di esso per avviare il processo di installazione. L'iMAP sarà disponibile anche sulla pagina del prodotto all'indirizzo www.iconproaudio. com

*Tip: Trascinando e rilasciando" l'icona "V1-M iMap" nella cartella "Applications", è possibile creare un collegamento "iMap" sul desktop del proprio Mac.* 

![](_page_41_Picture_4.jpeg)

#### *1. Software iMapTM*

Si prega di seguire attentamente,passo dopo passo ai seguenti procedimenti per avviare il software iMap™.

![](_page_41_Picture_7.jpeg)

# *Installing iMapTM Software for Windows*

*Registrare il dispositivo e visitare il centro utenti personale all'indirizzo www. iconproaudio.com e scaricare l'iMAP. iMAP è disponibile anche sulla pagina* 

*del prodotto sul sito web www.iconproaudio.com*

Seguire le procedure sottostanti per installare il proprio software iMap™. **Scarica** 

- **1. Accendere il PC.**
- **2. I Scaricare i driver per Windows dalla pagina personale utente del sito www. iconproaudio.com**

Dopo aver scaricato il driver, fare clic sul relativo file per avviare il processo di installazione.

**3. Apparirà la configurazione guidata.**

> Viene visualizzata la procedura guidata di installazione; fare clic su "Accetto" dopo aver letto i termini di licenza.

**4. Scegliere la posizione di installazione**

> Scegliere la propria posizione di installazione preferita per iMap™ o usare la posizione predefinita e fare clic su "Next".

**5. Selezionare la scorciatoia**

Selezionare la cartella del menu di avvio in cui si desidera creare la scorciatoia iMap™. Quindi fare clic su "Next".

**6. Scegliere la posizione di installazione**

> Deselezionare la casella se non si desidera porre un'icona di scorciatoia sul desktop per iMap™; altrimenti fare clic su "Install".

![](_page_42_Picture_15.jpeg)

![](_page_42_Picture_16.jpeg)

![](_page_42_Picture_17.jpeg)

- **7. iMap™ avvia l'installazione** L'installazione di iMap™ è ora avviata, attendere che termini. Quindi fare clic su "Finish".
- **8. Installazione terminata**

Fare clic su "Finish" per completare l'installazione del software iMap

![](_page_43_Picture_3.jpeg)

# *L'iMAPTM*

![](_page_44_Picture_1.jpeg)

Il design intelligente della nuova e avanzatissima iMap consente agli utenti di apportare modifiche in tempo reale. Gli utenti possono caricare tre DAW di loro scelta tramite i tre pulsanti in cima all'iMAP.

Note: Mentre il tuo V1-M può caricare le mappe per tre DAWs alla volta senza dover essere spento, tieni presente la potenza di elaborazione del computer. Il computer potrebbe non essere in grado di aprire due o tre DAWs contemporaneamente e funzionare in modo efficace. Utilizzare il buon senso Se il computer o il controllore DAW si blocca o le prestazioni iniziano a degradarsi, prendere in considerazione il proprio computer.

È sufficiente fare clic e caricare la DAW prescelta tramite la casella a discesa per ciascuno dei tre pulsanti 1, 2 e 3.

In questo esempio, utilizziamo Bitwig come prima DAW, Cubase come seconda e Logic Pro come terza. Per prima cosa scegliamo Bitwig.

![](_page_44_Picture_62.jpeg)

Fare clic sul pulsante uno e scegliere Bitwig dalla casella a discesa.

![](_page_45_Picture_20.jpeg)

Ora la modalità Bitwig è stata caricata con tutte le sue funzioni.

Allo stesso modo, carichiamo Cubase per il pulsante 2 e Logic per il pulsante 3. Questi si riflettono nei pulsanti 1, 2 e 3 dell'iMAP.

![](_page_45_Picture_21.jpeg)

Il V1-M organizzerà le funzioni della DAW in uno stato predefinito, comunicato tramite il protocollo di controllo Mackie.

Per dimostrarlo, torniamo alla DAW #1; Bitwig. Qui si può vedere che le impostazioni predefinite sono state caricate in ogni modalità di colore. Qui nella DAW #1, per Bitwig, "Plug in" e "Pagina su/giù" sono organizzati nella modalità di colore blu, mentre "Save" e "Click" sono organizzati nella modalità verde.

![](_page_46_Picture_53.jpeg)

Questo si riflette nel display touchscreen del V1-M. Tutte le impostazioni di funzione dell'iMAP rispecchieranno quelle del P1-Nano. In altre parole, ciò che viene visualizzato sullo schermo dell'iMAP, verrà visualizzato sullo schermo del V1-M. Qualsiasi modifica sarà immediata. Intelligente, eh?!

**U**O

Save Cance

![](_page_46_Picture_54.jpeg)

![](_page_46_Picture_55.jpeg)

**Nota:** Non è necessario premere duramente il touchscreen per farlo funzionare!

Se si desidera modificare le funzioni in base alle proprie esigenze, è facile farlo. È sufficiente trascinare e rilasciare con il mouse le funzioni all'interno delle caselle e posizionarle nel punto desiderato.

![](_page_47_Picture_96.jpeg)

È possibile assegnare le funzioni anche tramite l'elenco di funzioni sotto l'elenco a discesa della DAW. È sufficiente fare clic sullo spazio in cui si desidera che appaia la funzione (A) e fare clic sulla funzione (B).

![](_page_47_Figure_3.jpeg)

Tutte le modifiche apportate vengono visualizzate immediatamente sul V1-M.

#### **Uso della funzione a doppio pulsante sul Touchscreen**

In alcuni DAWs, per alcune funzioni, quando si preme un pulsante è necessaria un'ulteriore azione. Ciò richiederebbe normalmente l' uso di un mouse per selezionare l' opzione successiva. Con il V1-M, tuttavia, è possibile utilizzare due pulsanti insieme.

Puoi programmare la prima funzione richiesta in - diciamo la prima riga nella modalità iMAP in rosso. Chiamiamolo il pulsante primario.

Se quel pulsante/funzione principale richiede un' ulteriore azione (secondaria) come accennato in precedenza, e questo è disponibile nei comandi iMAP per quel particolare DAW, puoi posizionare questo secondo pulsante, diciamo la seconda riga in modalità rossa.

#### *Nota che non puoi posizionare due pulsanti che si desidera utilizzare insieme sulla stessa riga.*

Se ci sono diverse opzioni possibili per i pulsanti secondari, è possibile posizionarle tutte sulla seconda riga (o qualsiasi riga tu scelga, semplicemente non la stessa riga del pulsante primario). Non è possibile usare più di due pulsanti contemporaneamente, ma è possibile creare un 'menu' di comandi secondari da selezionare da quella seconda riga (o da qualsiasi riga scelta).

Quindi, prendiamo un esempio generico (che non riguarda uno specifico DAW o comando DAW; è solo per mostrare il potenziale di questo sistema);

Il primo pulsante (il pulsante primario) in questo immaginario DAW è "aggiungi traccia". Lo posizioneremo sulla prima riga del protocollo iMAP nella modalità rossa (o livello) del protocollo iMAP. Ciò appare immediatamente sullo schermo tattile del dispositivo quando l'informazione vengono trasmesse in tempo reale.

Per le opzioni secondarie correlate (ricordando che questo è un DAW immaginario), posizioneremo i pulsanti "traccia audio stereo", "traccia audio mono", "traccia strumentale", "traccia MIDI" sulla seconda riga. Questi sono i pulsanti secondari progettati per essere usati insieme al pulsante primario, ricordando che è possibile utilizzare solo due pulsanti contemporaneamente. Quando si assegnano questi pulsanti nell'iMAP, anche le informazioni vengono trasmesse immediatamente allo schermo tattile del dispositiv.

Quando si lavora su un progetto, ora è possibile selezionare il pulsante primario e quindi qualsiasi pulsante secondario per creare una traccia senza bisogno di utilizzare il mouse.

Per ripetere, l'esempio sopra riguarda un DAW immaginario - le opzioni disponibili per te e il tuo DAW possono essere limitate o molte, a seconda dei comandi disponibili di quel particolare DAW.

È un'ottima opzione da tenere in considerazione e che potrebbe essere davvero utile per risparmiare tempo!

#### **Tasti di scelta rapida**

È possibile assegnare all'iMAP i "tasti di scelta rapida" della tastiera QWERTY.

Per prima cosa, selezioniamo il punto in cui vogliamo che il nostro comando vada. Fare clic con il mouse sul pulsante in modo da evidenziarlo.

![](_page_49_Picture_76.jpeg)

Selezionare "HOTKEY" nel menu a destra dell'iMAP.

![](_page_49_Picture_77.jpeg)

Fare clic per modificare il contenuto di un pulsante.

![](_page_49_Picture_78.jpeg)

Digitare il tasto di scelta rapida che si desidera utilizzare sulla tastiera QWERTY. Fare clic su Invio. OK.

| Time<br>Select | Pen        | Eraser                 | Knife   | Rename      |
|----------------|------------|------------------------|---------|-------------|
| Dupli-<br>cate | Copy       | Cut                    | Paste   | Delete      |
| Ungroup        | Undo       | Redo                   | Open    | Close       |
| New            | Save       | Save As                | Zoom In | Zoom<br>Out |
| Auto<br>Fade   | Select All | <b>Deselect</b><br>All |         |             |
| Add Audio      | Add Effect | Add<br>Group           | copy    |             |
|                |            |                        |         |             |
|                |            |                        |         |             |

Rinomina il tasto di scelta rapida con qualcosa di più memorabile, se lo desideri!

Note: Per motivi di organizzazione, come impostazione predefinita, le hotkeys sono organizzate in modalità rossa e viola, mentre le funzioni MIDI sono organizzate in modalità blu, verde e arancione. Tuttavia, è possibile programmare tasti di scelta rapida e funzioni MIDI in qualsiasi modalità si desideri. Consulta la pagina 13 (' pulsanti di funzione a colori ') per ulteriori dettagl.

I risultati vengono visualizzati nell'iMAP e trasmessi istantaneamente al V1-M !

![](_page_50_Picture_122.jpeg)

#### **Invio di messaggi MIDI personalizzati**

È possibile impostare il touchscreen per visualizzare i propri messaggi MIDI. Anche le manopole fader/s e degli encoder rotativi dell'apparecchio possono essere mappate in questo modo (pulsanti come "solo" e "mute" non possono esserlo) - ci sono più che sufficienti pulsanti sul touchscreen per le esigenze di mappatura MIDI di chiunque!).

È possibile regolare i valori "Pitch", "Note", "CC", "Channel" e "Message" per MCP e "Value 1", "Value 2" e "Function" per HUI, a seconda dell'elemento di controllo.

![](_page_50_Figure_5.jpeg)

Note: "su iMAP, fai clic destro sul commutatore per reimpostare ai valori predefiniti" (cioè il valore iniziale della modalità DAW corrente in cui ti trovi), se decidi di non voler più mantenere le scelte di mappatura MIDI. Il touchscreen può essere reimpostato allo stesso modo.

Reset to default

#### Remove this DAW

Si noti che quando si usa 'Bitwig', facendo clic destro su un codificatore e selezionando 'ripristina al valore predefinito' tutti i commutatori (e il touchscreen) torneranno ai loro valori iniziali. Allo stesso modo, selezionare un DAW alternativo (pulsanti DAW 1-3) sovrascriverà qualsiasi programmazione utente a quella del DAW selezionato.

#### **Utilizzo di strumenti virtuali**

Alcuni utenti amano utilizzare i controller della DAW per controllare i parametri degli strumenti virtuali. Va notato fin dall'inizio che questo dipende interamente dalla DAW e dagli strumenti virtuali. Alcuni strumenti virtuali hanno funzionalità limitate (e talvolta nulle)

Esistono vari valori CC che possono essere programmati, ad esempio CC1 (Modulazione) e CC11 (Espressione) sono i parametri più comunemente utilizzati)

Si noti che 'vibrato' non ha valore CC e, se questo parametro è una caratteristica di uno strumento virtuale che si desidera controllare, è possibile mapparlo via MIDI learn. Le istruzioni per l'apprendimento MIDI si trovano nel manuale della DAW.

Si noti che alcuni strumenti virtuali hanno una capacità limitata di ricevere comunicazioni da controllori esterni generici o universali.

*Si noti inoltre che la jog wheel può essere utilizzata come controller dei parametri di plug-in, EQ e strumenti, senza doverla programmare appositamente, premendo il pulsante 'focus' e passando il mouse sul parametro in questione. Si tratta di una funzione potenzialmente estremamente utile e potente, oltre che molto semplice e facile da usare! È sicuramente un evento da ricordare!*

![](_page_51_Picture_6.jpeg)

#### **Assegnazione del fader principale a una traccia diversa.**

Potrebbe esserci un'istanza in cui un utente desideri assegnare il fader principale a una traccia alternativa. In alcuni progetti, il fader principale, che di solito controlla l'autobus "stereo out", potrebbe essere utilizzato raramente (in quanto spesso è una questione di "impostarlo e dimenticarlo"!). Tuttavia, può essere utile utilizzare questo fader Master in altri modi.

Per fare un esempio, prendiamo un utente, Cassandra, che ha una lunga sessione di 150 tracce. Ha i suoi cingoli a tamburo sparsi tra i cingoli 1-14 nel suo progetto. Li ha mescolati (bussati) a un binario stereo per bus a tamburo alla fine della sessione sul binario 145, che è un binario stereo. Il suo canale stereo per bus a tamburo (traccia 145) controlla il suono complessivo (EQ, compressione, ecc.) e il livello (volume) dei tamburi, mentre le tracce 1-14 controllano i singoli elementi del kit di tamburi (ossia mics per ambienti, snare superiori, snare inferiori, shaker, ecc.).

L'assegnazione temporanea del fader principale stereo per consentire il controllo del binario per bus a tamburo (traccia stereo 145), insieme alle tracce 1-14 sedute una accanto all'altra sulla V1-M (e l'estensore V1-X se ne avete una!) significa che le modifiche possono essere opportunamente apportate ai singoli tamburi nonché al volume complessivo del bus a tamburo (oltre ad avere una facile portata del FX e EQ della traccia 145).

In altre parole, ciò eviterebbe di dover fare scalo su molti binari per raggiungere il bus stereo drum sul binario 145 e poi tornare indietro per correggere le tracce 1-14, ogni volta che è necessario effettuare un aggiustamento sia per le tracce individuali sia per il suono complessivo e il volume. Le tracce di batteria individuali e la loro traccia drum bus associata saranno facilmente raggiungibili e Cassandra potrà controllare facilmente tutti gli aspetti dei tamburi senza interrompere il flusso di lavoro.

Segui i diagrammi sotto per assegnare il tuo canale principale al canale di tua scelta.

Promemoria: usando la ruota jog in combinazione con il pulsante mischia potrai saltare molto, molto velocemente attraverso le banche di 8 canali fino alla traccia desiderata (cioè la traccia stereo bus 145). Questa potrebbe essere un' alternativa a quanto sopra, che potrebbe risultare più conveniente. La scelta è vostra!

![](_page_52_Picture_7.jpeg)

È inoltre possibile assegnare valori CC, Note, pitchbend e canali MIDI al fader master in modalità Assegna tramite iMAP.

![](_page_53_Picture_30.jpeg)

Di seguito è riportato un diagramma che mostra come fare questo.

# *Altre funzioni su iMap™*

![](_page_54_Picture_60.jpeg)

#### **1. Pulsante "Save file"**

Fare clic su questo pulsante per salvare le proprie impostazioni correnti per V1-M. Il file è un file ".imap".

#### **2. Pulsante "Load file"**

Fare clic su questo pulsante per caricare un file di impostazione ".imap" salvato in precedenza per il proprio V1-M.

#### **3. Pulsante "Firmware Upgrade"**

Fare clic su questo pulsante per accedere alla finestra di aggiornamento del firmware perV1-M. Fare rifermento a P.36 per la procedura di aggiornamento del firmware.

# *Aggiornamento Firmware*

**Procedura di caricamento del firmware funzionale V1-M.**

**Figure** corretto. IMPORTANT: Fai clic sul "titolo" del protocollo IMAP per scambiare le versioni V1-M e V1-X. Controlla sempre che tu stia aggiornando FIRMWARE per il dispositivo

![](_page_55_Picture_3.jpeg)

- **12IONE:** Il processo di caricamento del firmware DEVE essere completato<br>e non interrotto durante il caricamento del file, altrimenti il firmware *Attenzione:* Il processo di caricamento del firmware DEVE essere completato non può essere riscritto
	- **Passo1:** Collegare V1-M usando una connessione USB C. Assicurarsi che l'iMAP più recente sia scaricato dal sito web e installato (verificare che l'iMAP sia aggiornato!). Eseguire l'iMAP

Fare clic sul pulsante 'Firmware update'.

![](_page_55_Picture_7.jpeg)

# **4 Passo 2:** Leggi l'avviso di pericolo

![](_page_56_Picture_1.jpeg)

Passo 3: Fare clic sul pulsante "Start" button.

![](_page_56_Figure_3.jpeg)

- Attendere il completamento del processo di aggiornamento del firmware **Passo 4:**
- l termine dell'aggiornamento del firmware, premere "ok" **Passo 5:**

![](_page_57_Figure_2.jpeg)

## *Connessioni hardware*

![](_page_58_Figure_1.jpeg)

### **Come aggiungere pedali ai piedi (in Cubase)**

![](_page_58_Picture_46.jpeg)

Attualmente, solo poche DAW supportano l'uso di un footswitch nei controller DAW come il V1-M. Si prega di controllare il manuale utente del DAW per vedere se il DAW ha questa funzionalità. In tal caso, è possibile scegliere comandi specifici per il DAW per programmare il footswitch. Ad esempio, per attivare e disattivare la funzione "record" (come nell'esempio precedente).

Il V1-M è uno dei controllori MIDI più avanzati al mondo oggi e vi servirà molto bene negli anni a venire.

Ad un certo punto, potresti voler estendere da 8 faders a 16 o anche di più, (DAW dipendente).

Il V1-X fornisce tutte le funzionalità necessarie per espandere i canali da 8 a 16 e oltre!

Con otto faders da 12 bit, quattro pulsanti illuminati per canale, otto codificatori rotanti rotanti con azione fluida, insieme a un ponte di misurazione splendidamente progettato con led di precisione e uno schermo TFT da 2 pollici, il V1-X renderà migliore e più coinvolgente la tua esperienza di miscelazione o registrazione.

![](_page_59_Picture_4.jpeg)

Puoi espandere il tuo sistema fino ad un incredibile numero di 64 canali (a seconda del tuo DAW).

# *Installazione di un modulo estensore V1-X*

Ogni unità V1-X è dotata di due picchetti magnetici che entrano nei portelli situati sul lato dell'unità V1-M (da un lato o dall'altro).

L'altro lato del picchetto può quindi essere inserito nei porti sul lato dell'unità V1-X. In questo modo, le due unità si adattano perfettamente, collegate da un picchetto magnetico.

Vedere il diagramma di seguito.

![](_page_60_Picture_4.jpeg)

# *Dati tecnici*

![](_page_61_Picture_29.jpeg)

# *Revisione*

Se il Suo "V1-M" necessita di revisione, seguire le seguenti istruzioni.

Controllare il nostro centro assistenza online a **http://support.iconproaudio.com/hc/en-us**, per informazioni, formazione e download come

- 1. FAQ
- 2. Download
- 3. Maggiori informazioni
- 4. Forum

Molto spesso si troveranno soluzioni su queste pagine. Se non si trova una soluzione, creare un ticket di assistenza nel nostro ACS (Assistenza Clienti Automatica) online al link seguente, e il nostro team di assistenza tecnica presterà assistenza appena possibile.

Navigare a **http://support.iconproaudio.com/hc/en-us** e quindi inviare un ticket o fare clic su "Submit a ticket" senza la necessità di registrarsi.

Non appena hai inviato una richiesta di ticket, il nostro team di assistenza ti assisterà nella risoluzione del problema con il proprio dispositivo ICON ProAudio quanto prima

Inviare i prodotti difettosi per assistenza:

- 1. Assicurarsi che il problema non sia dovuto ad errori da parte dell'operatore o dispositivi di sistemi esterni.
- 2. Tenere con sé questo Manuale del Proprietario. Non è necessario che accompagni il dispositivo per la riparazione.
- 3. Imballare il dispositivo nell'imballaggio originale, compresi il cartone terminale e la scatola. Questo è molto importante. Se ha perso l'imballaggio assicurarsi che il dispositivo sia imballato in modo idoneo. ICON non è responsabile per danni che si possono verificare con l'uso di imballaggi non di fabbrica.
- 4. Spedire al centro servizio tecnico di ICON o centro servizi locale autorizzato. È possibile trovare i nostri centri assistenza e i punti di assistenza del distributore al link seguente:

Se ci si trova a Hong Kong Inviare il prodotto a: **UFFICIO ASIA: Unit F, 15/F., Fu Cheung Centre, No. 5-7 Wong Chuk Yueng Street, Fotan, Sha Tin, N.T., Hong Kong.**

Se ci si trova a Europa Inviare il prodotto a: **ISound Service GmbHEuropean HeadquarterMoriz-Seeler-Straße 3D-12489 Berlin Telephone: +49 (0)30 707 130-0 Fax: +49 (0)30 707 130-189 E-Mail: info@sound-service.eu**

Se ci si trova a North America Inviare il prodotto a: **North America Mixware, LLC – U.S. Distributor 11070 Fleetwood Street – Unit F. Sun Valley, CA 91352; USA Tel.: (818) 578 4030 Contact: www.mixware.net/help**

![](_page_63_Picture_0.jpeg)

![](_page_63_Picture_1.jpeg)

![](_page_63_Picture_2.jpeg)

www.twitter.com/iconproaudio www.instagram.com/iconproaudio www.facebook.com/iconproaudio www.youtube.com/iconproaudio

### www.iconproaudio.com